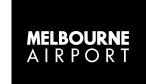

### Managing Your Existing Account: Resetting Password and Configuring Multi-Factor Authentication -

A Step-by-Step Guide

6 Steps

Created by Melbourne airport

**MELBOURNE** A I R P O R T Creation Date

June 29, 2023

if you have existing account, please click on Forgot Password

### STEP 1

### Click on the "Forgot your password" link on the login screen.

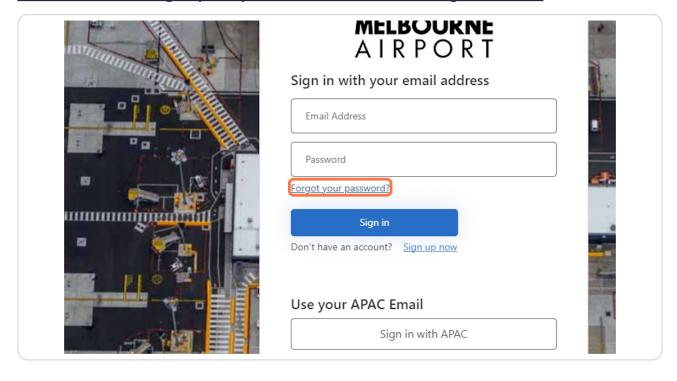

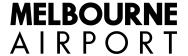

2

You'll be prompted to enter your email address associated with your account. After entering your email, click on 'Send verification code'.

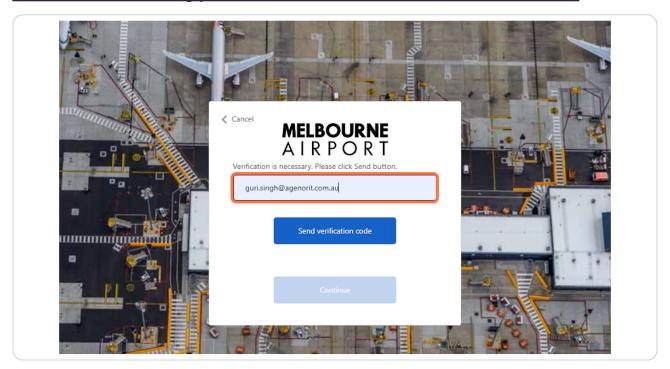

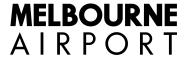

### Enter the verification code you received into the field labeled 'Enter code' and click on 'Verify'.

Check your email inbox for the verification code. If you don't see it, check your spam folder or request a new code.

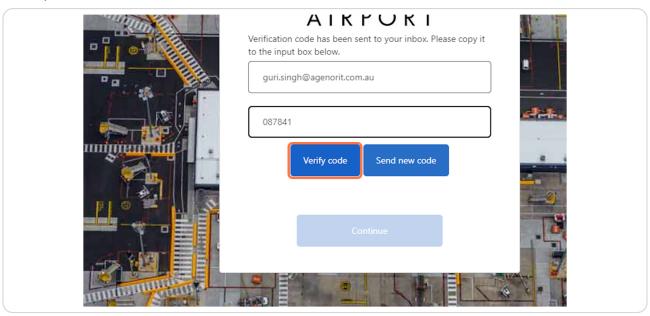

### STEP 4

### **Click on Continue.**

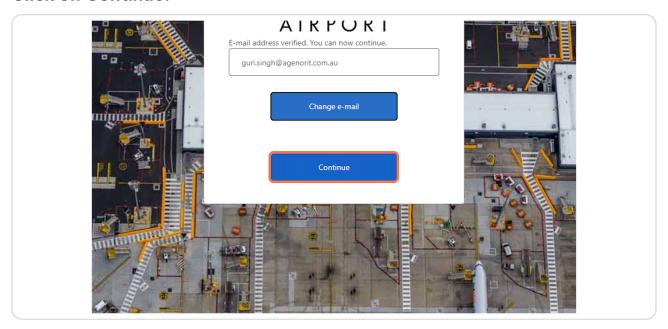

### **MELBOURNE** AIRPORT

Once your email address is successfully verified, you'll be prompted to reset your password. Enter your new password in the "New Password" field, and confirm it in the "Confirm Password" field. Click on 'Continue' to proceed.

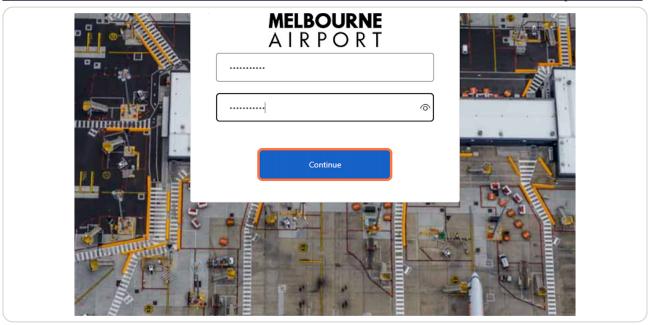

#### STEP 6

### **Click on Continue**

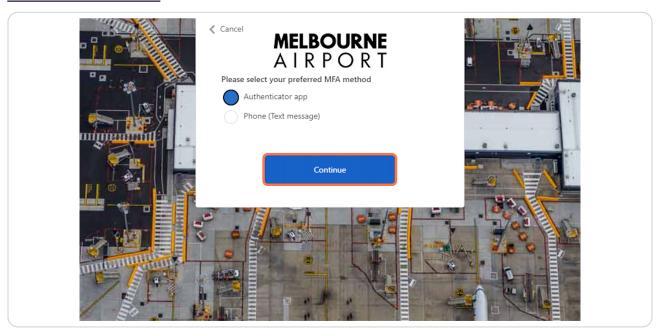

### **MELBOURNE** A I R P O R T

### Choose the Authenticator app and continue.

If you already have the Microsoft Authenticator app installed:

- 1. Pair your account with the Authenticator:
  - From the MFA setup screen on your computer, select the option to use a mobile app, and then choose to receive notifications for verification or use the verification code, as you prefer.
  - A QR code will appear on your computer screen. Open the Microsoft Authenticator app on your mobile device, tap '+' to add a new account, and select "Work or School account". This will open your camera to scan the QR code. Align the camera to the QR code on the computer screen to scan.
  - The app will confirm that the account has been added.

### 2. Complete MFA setup:

- After scanning the QR code, return to your computer and click "Next" on the MFA setup screen. It will prompt a notification on your mobile device.
- · Open the notification in your Microsoft Authenticator app and approve it.
- The setup screen on your computer will confirm that the setup is complete.

**Please Note:** A notification will be sent to your Microsoft Authenticator app each time you log in to your account. Approve this notification to complete the sign-in process.

### If you do not have the Microsoft Authenticator app installed:

- 1. Install Microsoft Authenticator:
  - · Open the App Store (for iOS) or Google Play Store (for Android) on your mobile device.
  - · Search for "Microsoft Authenticator" and install the app.
  - Follow the steps above to pair your account with the Authenticator and complete the MFA setup.

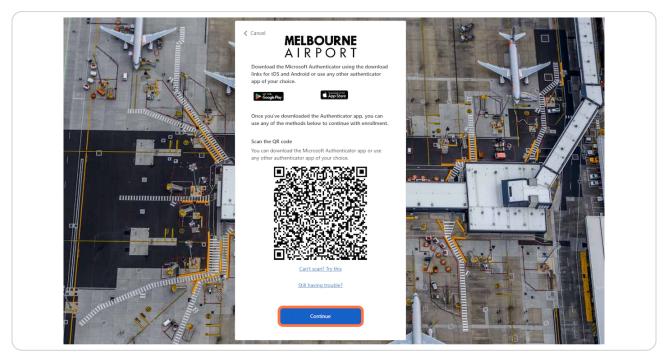

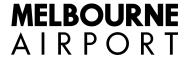

**STEP 13** 

### Input the generated code and then click on 'Verify'.

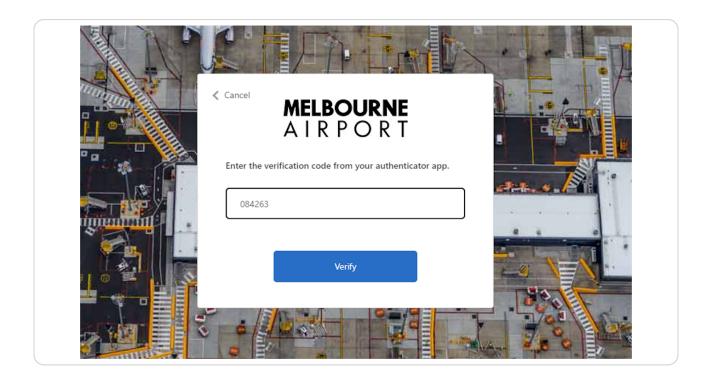

You will be successfully able to login to ASIC portal

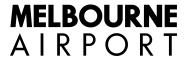

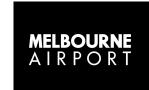

# Step-by-Step On-boarding Instructions for New Account SIGNUP & Configuring Multi factor Authentication (MFA)

13 Steps

Created by Melbourne airport

**MELBOURNE** A I R P O R T **Creation Date** 

June 29, 2023

### Sign up or sign in Go to https://appian.melair.com.au/suite/design

STEP 1

### Click on Sign up now

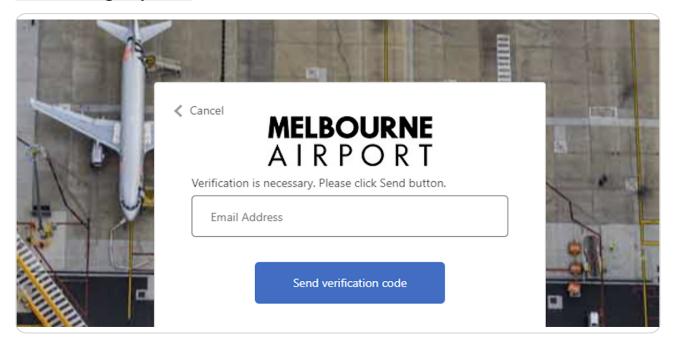

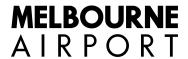

7

STEP 2

### Enter your email address in the provided field

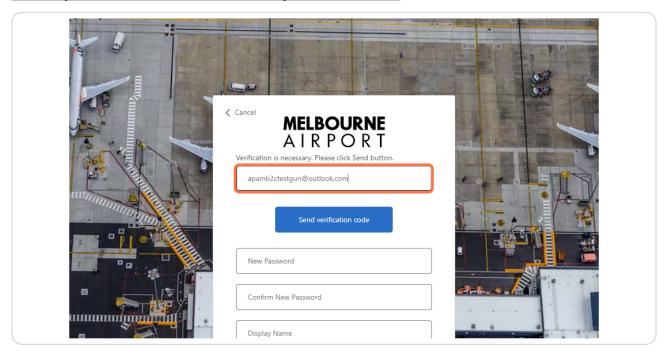

### STEP 3

### Click "Send verification code"

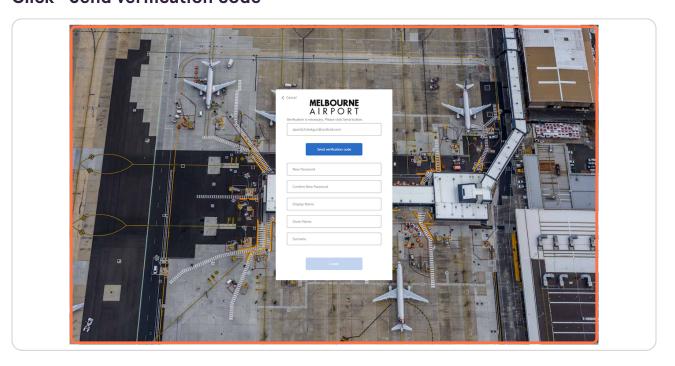

### **MELBOURNE** A I R P O R T

### **Click on Verify code**

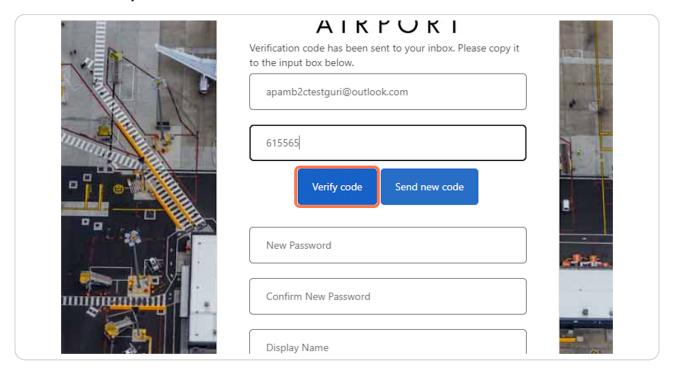

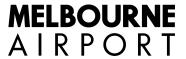

### Password: Create a strong password that you'll remember. Enter this in the "Password" field.

Password should be 8-16 characters, containing 3 out of 4 of the following: Lowercase characters, uppercase characters, digits (0-9), and one or more of the following symbols: @ # % ^ & \* - \_ + = [] {} | \ : ' , ? / `~ " ();.

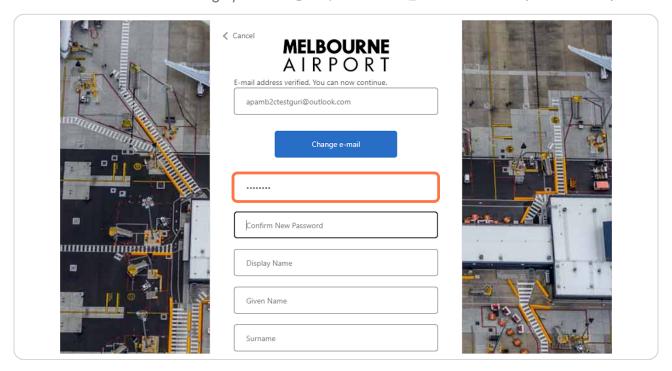

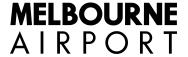

STEP 6

### Confirm Password: Re-enter your password in this field to confirm it.

Please re-enter your password in this field to confirm it.

|                      | E-mail address verified. You can now continue.  apamb2ctestguri@outlook.com  Change e-mail |  |
|----------------------|--------------------------------------------------------------------------------------------|--|
|                      |                                                                                            |  |
|                      | Display Name  Given Name                                                                   |  |
| annuman and a second | Surname                                                                                    |  |

### STEP 7 Display Name: Enter a name you want to be displayed on your profile.

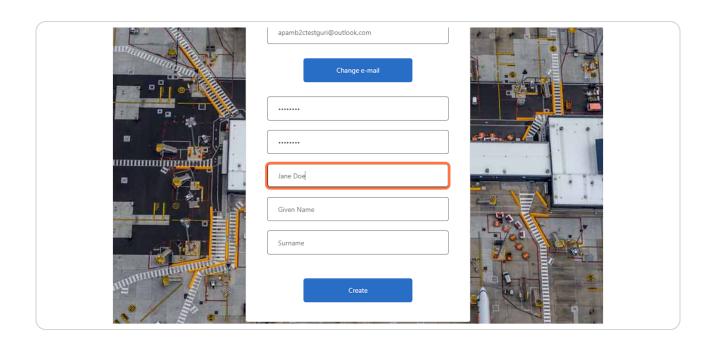

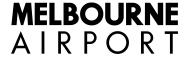

STEP 8

Given Name: Enter your first name in this field.

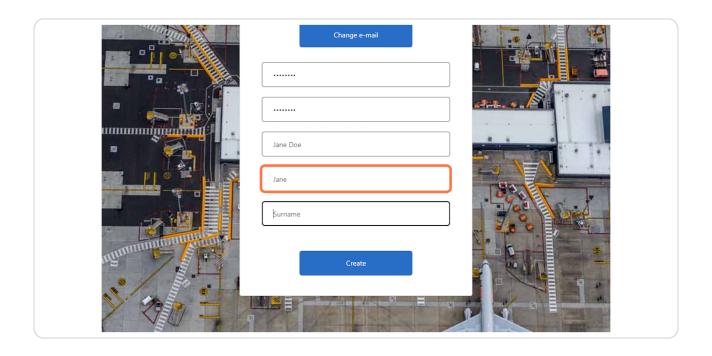

### STEP 9

Surname: Enter your last name in this field.

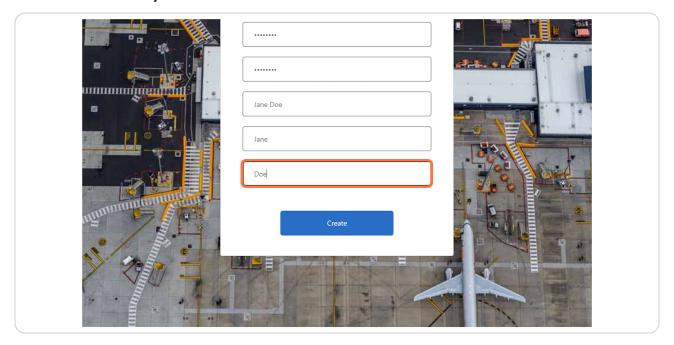

### **MELBOURNE** A I R P O R T

### **Click on Create**

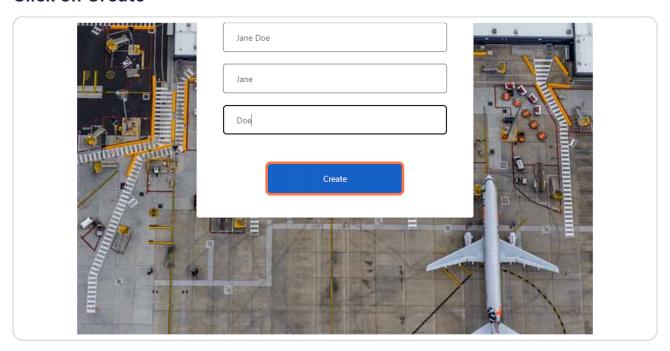

### **STEP 11**

### **Click on Continue**

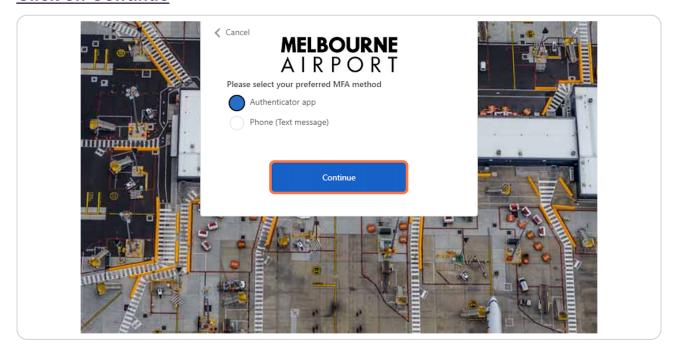

### **MELBOURNE** A I R P O R T

13

### Choose the Authenticator app and continue.

If you already have the Microsoft Authenticator app installed:

- 1. Pair your account with the Authenticator:
  - From the MFA setup screen on your computer, select the option to use a mobile app, and then choose to receive notifications for verification or use the verification code, as you prefer.
  - A QR code will appear on your computer screen. Open the Microsoft Authenticator app on your mobile device, tap '+' to add a new account, and select "Work or School account". This will open your camera to scan the QR code. Align the camera to the QR code on the computer screen to scan.
  - The app will confirm that the account has been added.

### 2. Complete MFA setup:

- After scanning the QR code, return to your computer and click "Next" on the MFA setup screen. It will prompt a notification on your mobile device.
- · Open the notification in your Microsoft Authenticator app and approve it.
- The setup screen on your computer will confirm that the setup is complete.

**Please Note:** A notification will be sent to your Microsoft Authenticator app each time you log in to your account. Approve this notification to complete the sign-in process.

### If you do not have the Microsoft Authenticator app installed:

- 1. Install Microsoft Authenticator:
  - · Open the App Store (for iOS) or Google Play Store (for Android) on your mobile device.
  - · Search for "Microsoft Authenticator" and install the app.
  - Follow the steps above to pair your account with the Authenticator and complete the MFA setup.

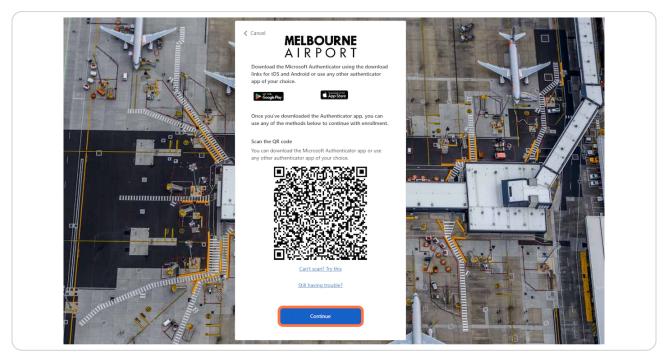

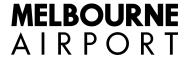

**STEP 13** 

### Input the generated code and then click on 'Verify'.

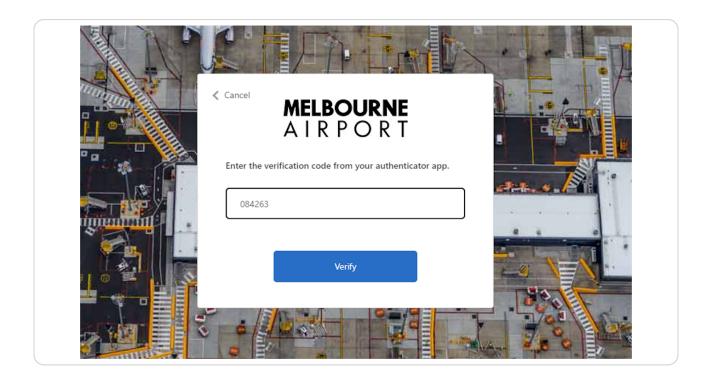

You will be successfully able to login to ASIC portal

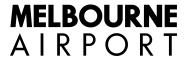

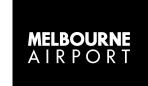

## Step-by-Step using Phone (Text Message) with Text / Call me

6 Steps

Created by Melbourne airport

**MELBOURNE** A I R P O R T **Creation Date** 

June 29, 2023

### Select "Phone" and Click on Continue

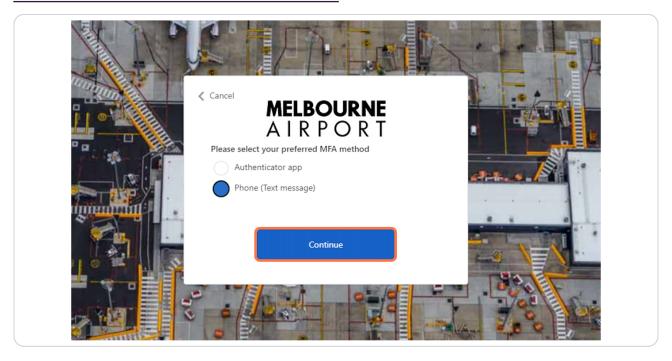

### STEP 2 Select Australia (+61) from Country Code

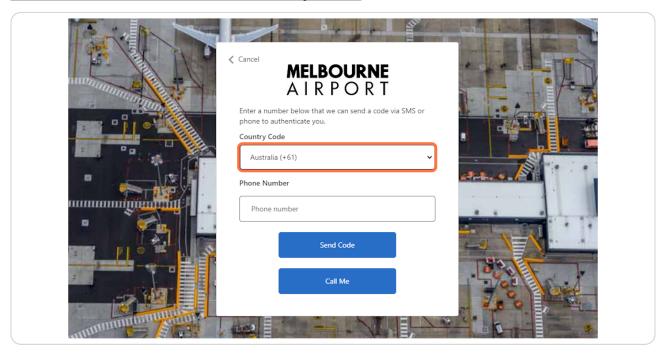

### Type "your phone number"

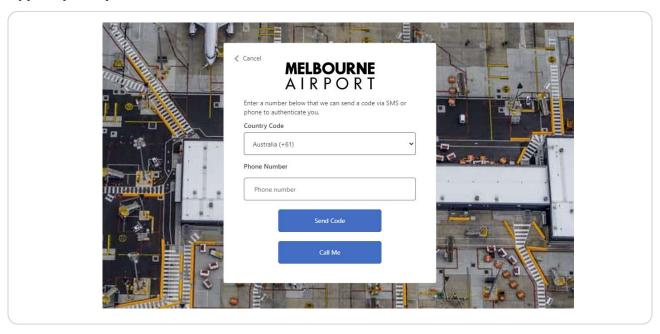

### STEP 4

### **Click on Send Code**

1. You will receive a text message containing a verification code. Note: It may take a few moments for the code to arrive.

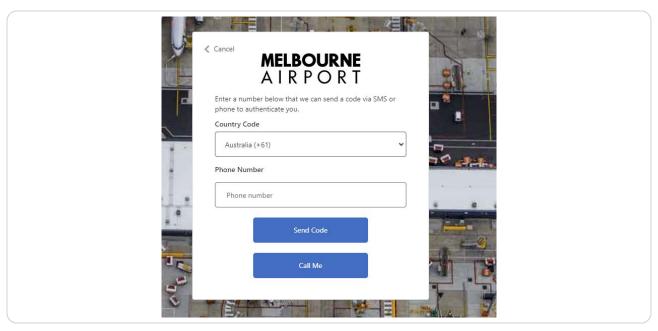

### Enter the code you received in text message

- 1. Enter the code you received via text message into the field labelled Enter code'.
- 2. Click on 'Verify'.
- 3. If the code is correct, your phone number will be verified, and you will be able to log in

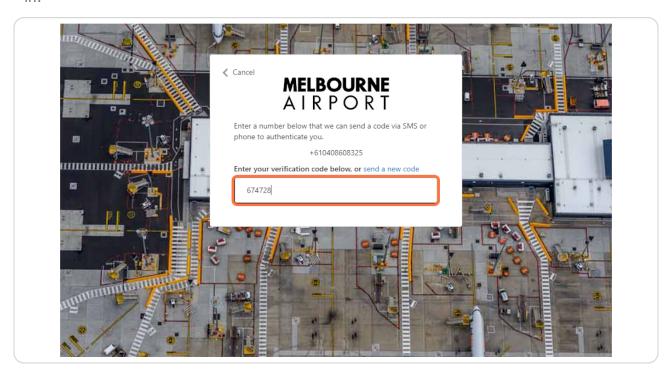

STEP 6

### To use the Call Me feature for Verification: Select the option 'Call me'

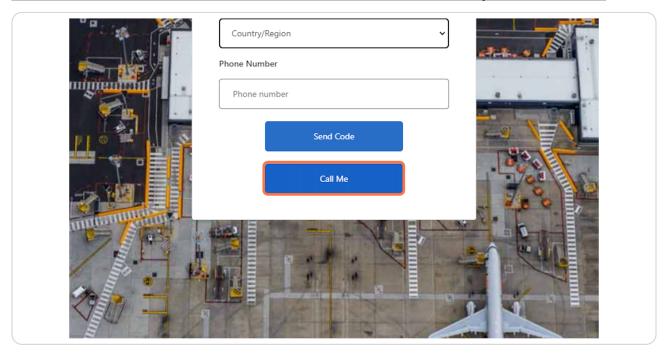

STEP 7
Select Australia (+61) from Country Code

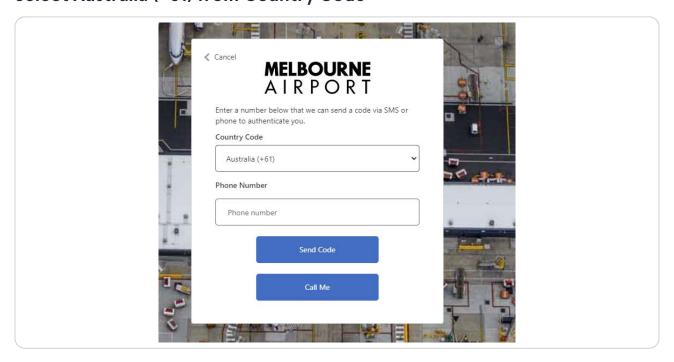

You will receive a call, answer the call and listen and press # sign and end the call and you will be able to log in.

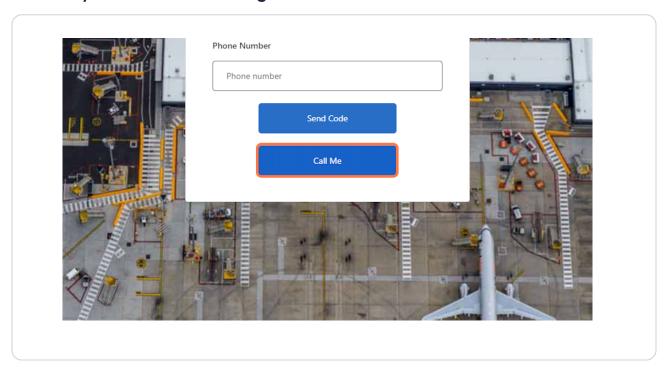

You will be successfully login the ASIC website